[Podręcznik użytkownika](http://support.edokumenty.eu/trac/wiki/NewBusinessAdmin) > [Pasek wtyczek](http://support.edokumenty.eu/trac/wiki/NewBusinessAdmin/Plugins) > Powiadomienia i komunikaty

# **Powiadomienia i komunikaty**

Aby przejrzeć bieżące powiadomienia i komunikaty, klikamy ikonę \*

### **Formularze**

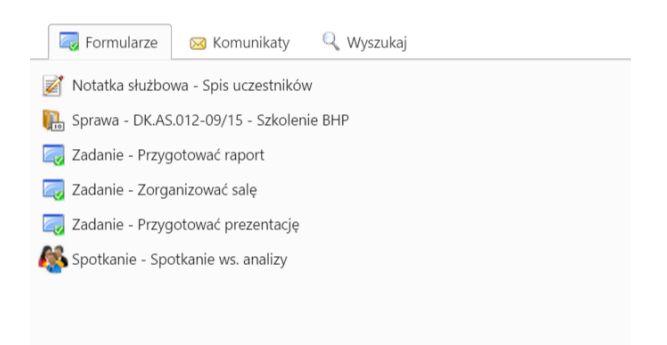

#### $\checkmark$

W tej zakładce znajdziemy listę wszystkich okien (formularzy), które były otworzone na naszym koncie od momentu zalogowania się do systemu. Mogą to być m.in. edytowane przez nas sprawy, dodawane dokumenty, czy modyfikowane kontakty. Klikając wybrany element dwukrotnie, wyświetlamy wybrany formularz.

#### **Uwaga**

Na liście znajdują się również elementy usunięte w trakcie sesji.

#### **Komunikaty**

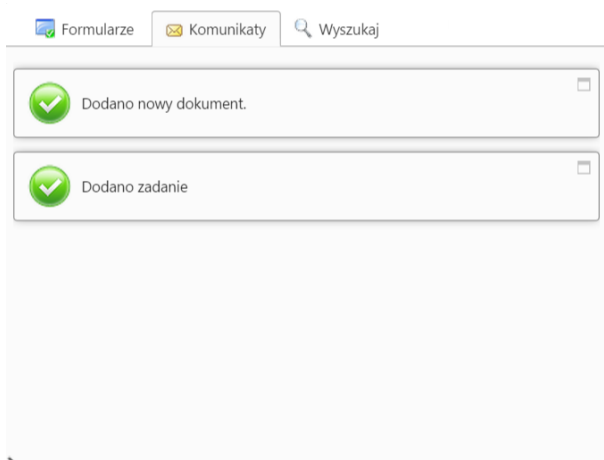

#### $\checkmark$

Lista wyświetlona w tej zakładce zawiera wykaz czynności ogólnych, czyli niedotyczących konkretnej sprawy, dokumentu etc., które zostały wykonane od momentu zalogowania użytkownika do systemu eDokumenty. Komunikatem może być np. informacja o dodaniu nowego dokumentu lub usunięciu zadania.

## **Powiadomienia**

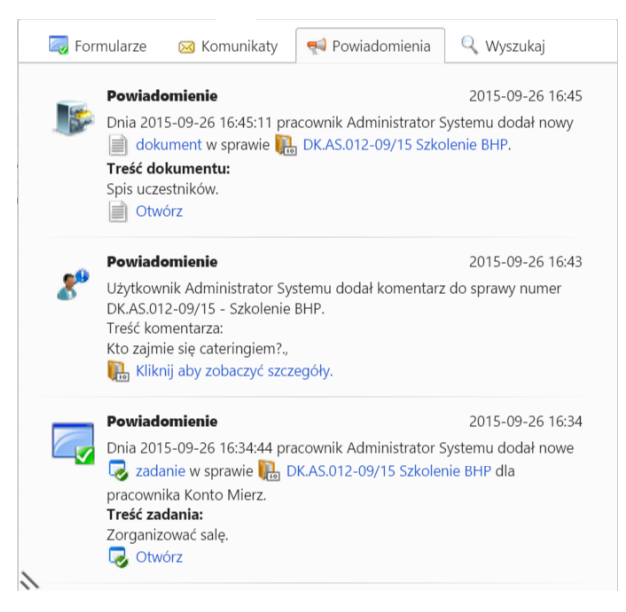

W zakładce **Powiadomienia** wyświetlona jest lista powiadomień, które użytkownik otrzymał od chwili zalogowania, np. informacje o dodaniu komentarza do sprawy lub załączenia nowego pliku do dokumentu. Elementy te zawierają odnośniki do elementów, których dotyczą, co umożliwia szybkie dotarcie do nich.

### **Wyszukaj**

Karta jest wyświetlana, jeśli posiadamy odpowiednie uprawnienia. Zawiera ona **[wyszukiwarkę globalną](http://support.edokumenty.eu/trac/wiki/NewBusinessAdmin/Search#point1)**.